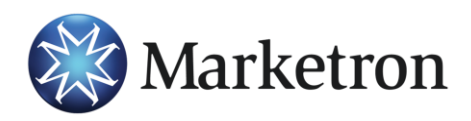

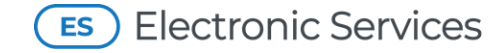

**Electronic Orders Client (MXClient) App v3.0 March 2022**

# **Electronic Orders Client App v3.0**

In Marketron's continual efforts to utilize the latest security standards, the **Electronic Orders Client App v3.0** is being released.

This version makes no visible changes to functionality or the user interface (shown below). Version 3.0 changes the back-end communication method used to check for and retrieve electronic orders from Marketron's servers.

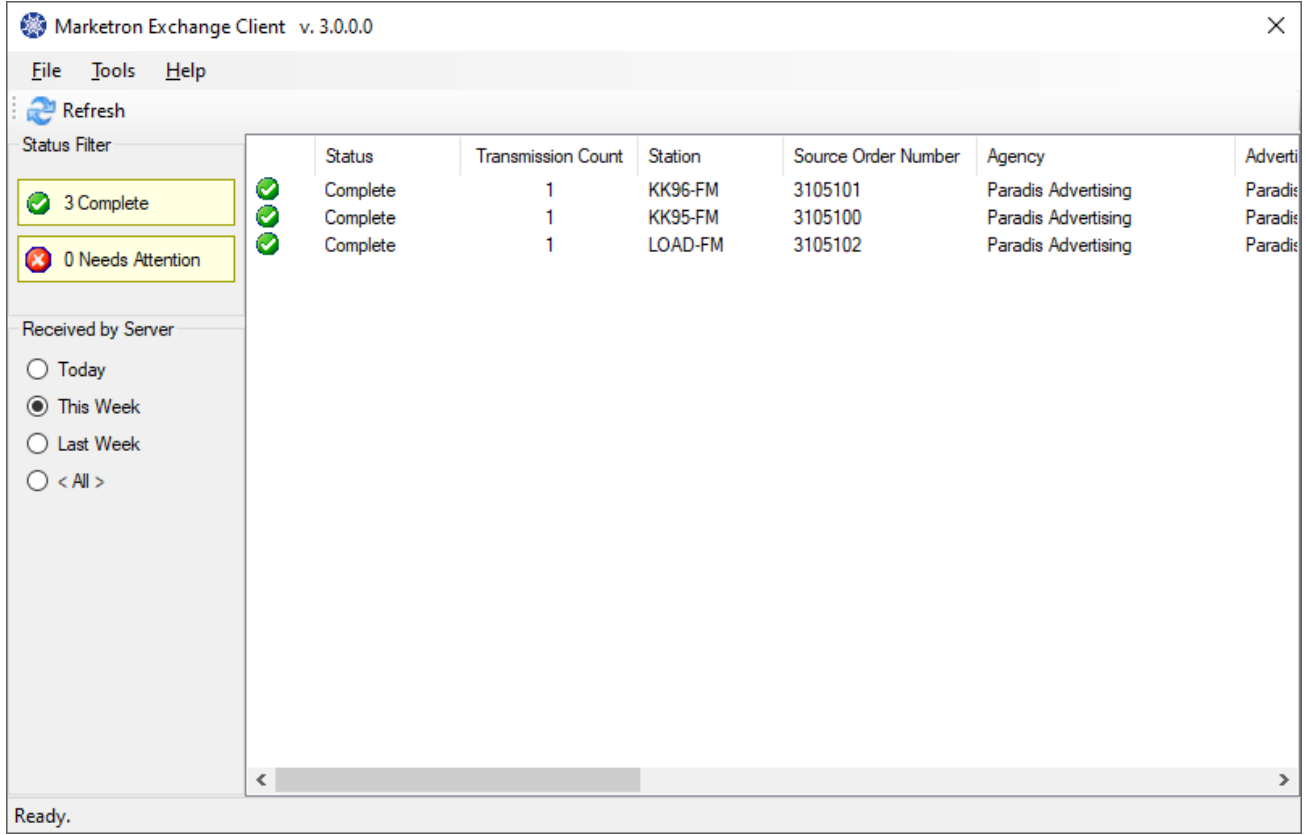

Version 3.0 utilizes **Transport Security Layer (TLS) 1.2**. (Previous versions of the app use TLS 1.0/1.1, both of which are less-secure, and are being deprecated throughout the software industry.)

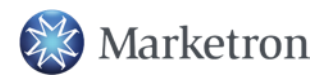

**1 (800) 476-7226** | **help@[marketron.com](mailto:help@marketron.com)** |

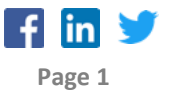

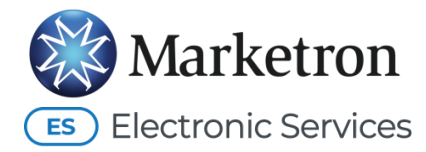

## **Where Should This App Be Installed?**

Any Windows workstation that needs the capability of downloading electronic orders to be imported into traffic should install this app.

If your site has been downloading electronic orders prior to this release, it's likely that at least one workstation— perhaps several— have the "Marketron Exchange Client" v2.0 installed. This new release replaces that app.

This is a good time to review individual workstaitons, to determine which ones have the "Marketron Exchange Client" (sometimes called "MXClient") installed. You can determine this using Windows' Control Panel, and selecting "Programs and Features" to review installed apps. Marketron recommends uninstalling the existing app from any workstation where it is no longer needed.

For workstations that do need to continue downloading orders, follow the steps in the remainder of this document.

## **Prerequisites**

The new Electronic Orders Client app v3.0 requires Microsoft's **.NET Framework 4.7.2** to be installed on the workstation. If not present, the installation will prompt to install .NET Framework 4.7.2 for you. Alternatively, you ca[n pre-install .NET Framework v.4.7.2 \(or later\) directly from Microsoft.](https://dotnet.microsoft.com/en-us/download/dotnet-framework)

## **IMPORTANT: Preserving User Settings from Version 2.0**

The new version of the app will NOT automatically preserve your user settings. These settings were likely set some time ago, and they rarely change. Therefore, they may not be easily recalled by you or your staff members.

These settings include your Electronic Orders **username** and **password**, traffic system selection, download frequency, and most importantly— the **folder paths** for **each station** where order files are downloaded and saved to.

# **If the following steps are not perfomed, you will need to re-establish all these settings "from scratch" after installation.**

Reach out to Marketron Support if you'd like to be walked through these steps. If necessary, Marketron Support can use a remote support session to watch or even help assist with these steps.

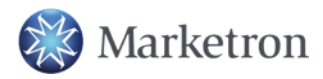

**1 (800) 476-7226** | **help@[marketron.com](mailto:help@marketron.com)** |

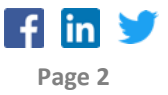

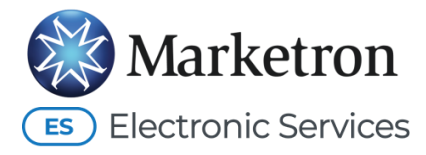

#### **SUMMARY**

An existing file named "user.config" holds your user settings. This file will be copied to a second location before installing version 3.0. This file will then be re-copied into place after version 3.0 is installed, thus preserving all your previous settings.

#### **STEP-BY-STEP**

- 1. Using Windows File Explorer, seach your entire "C:" drive for "**user.config**". Be patient, the search can take several minutes.
- 2. Scan the search results carefully. There may be more than one "user.config" file found. The file you are looking for is typically in this folder: **C:\Users\[username]\AppData\Local\Marketron\_Broadcast\_Solut\MXClient.exe … \2.0.0.0**
- 3. Right-Click this file and choose "Copy".
- 4. Browse to an easy-to-remember location, such as the "Documents" or "Downloads" folder. Inside that folder, right-click and "Paste" the file.
- 5. Using Windows' Control Panel, select "Programs and Features". Find "Marketron Exchange Client" and choose to Uninstall. (This will remove the less-secure version 2.0.)
- 6. Proceed with installation of the new Electronic Orders Client App 3.0.
	- a. If you have not done so already, obtain the installation file from Marketron. (It can be downloaded from MyMarketron.) The installation file will be named "**MXClientInstaller\_v3.0.0.0.msi**"
	- b. Double-click the installation file to begin the installation.
	- c. You may see a "Widows protected your PC" advisory. If so, click the "More info" link. Verify the Publisher says "MBS OPCO, LLC", then click "Run anyway."
	- d. Folow the prompts on the screen, accepting the default selections. The installation is fairly quick.
- 7. Before launching the new app, restore the user settings file which you saved previously:
	- a. Using Windows File Explorer, browse to the location where you saved the copy of the "**user.config**" file.
	- b. Right-click the file, and choose "Copy."

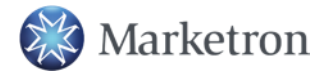

**1 (800) 476-7226** | **help@[marketron.com](mailto:help@marketron.com)** |

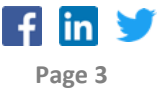

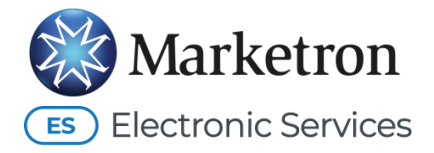

- **c.** Browse into this folder: **C:\Users\[username]\AppData\Local\Marketron\_Broadcast\_Solut\MXClient.exe … \3.0.0.0**
- d. Right-click and "Paste" the file. You should be prompted that the file already exists. Choose to **replace** the existing file.
- 8. Launch the new Electronic Orders Client app. You will see a new "MXClient 3.0" shortcut in the Windows 'Start' list. This shortcut may be present at the very top of the list, as a "Recently Installed" app, as well as inside the "Maketron" grouping.

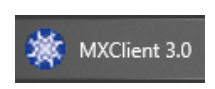

- 9. Upon launching, you may be warned that user credentials are not present. This is normal.
- 10. Click into **Tools** > **Settings**, and you should see that the user name, password, customer number and other settings are present. Click "Check Credentials" to verify.
- 11. Click to the "**Stations**" tab, to ensure your stations appear, and that their **file paths have been retained** from the previous version. Click "OK" to save/exit.
- 12. Clicking the "**Refresh**" button on the app's main screen should result in a brief check for new orders. The status bar at the bottom of the app window should eventually read "Ready.", and not show any kind of error (in red text.)
- 13. Click the "X" at the top right of the main screen to hide the app. The app stays running in the System Tray (so that it can continually check for incoming orders.) It can be accessed by clicking the tray icon.

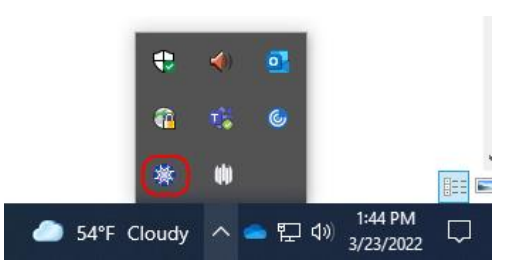

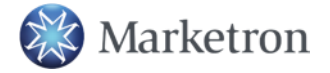

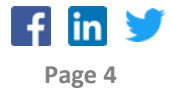